## **Directions for Creating 2D Drawings Using AutoCAD**

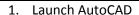

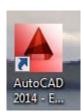

3. Select your data and hit Ctrl C to copy or right click → clipboard → copy

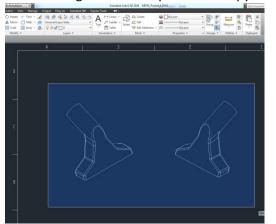

4. Open the C size CPC drawing Paper (either Metric or Standard)

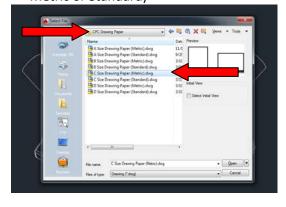

Hit Ctrl V to Paste or right click → clipboard → Paste

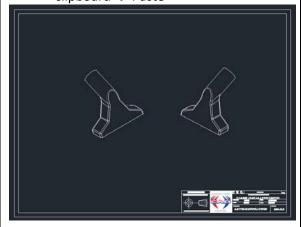

- 6. Update the Title Block using all capital letters
  - Drawn By: YOUR NAME
  - Date: Today's date
  - Scale: FULL (or the scale you used)
  - Sheet: 1 of 1 (if only 1 sheet)
  - Part Name: THE NAME OF YOUR PART
  - DDWG No: MITES MD11 (EXAMPLE)

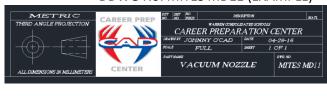

## **Directions for Creating 2D Drawings Using AutoCAD**

Click File → Save to save in the CPC
 Drawing Paper Folder
 (You must save the drawings in this folder in order for the CAD logo to show up when you print)

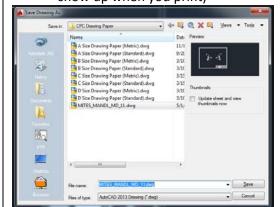

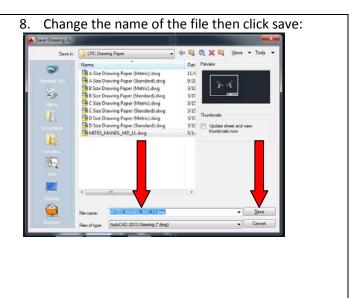

## **Congratulations!**

You have successfully updated your AutoCAD drawing!